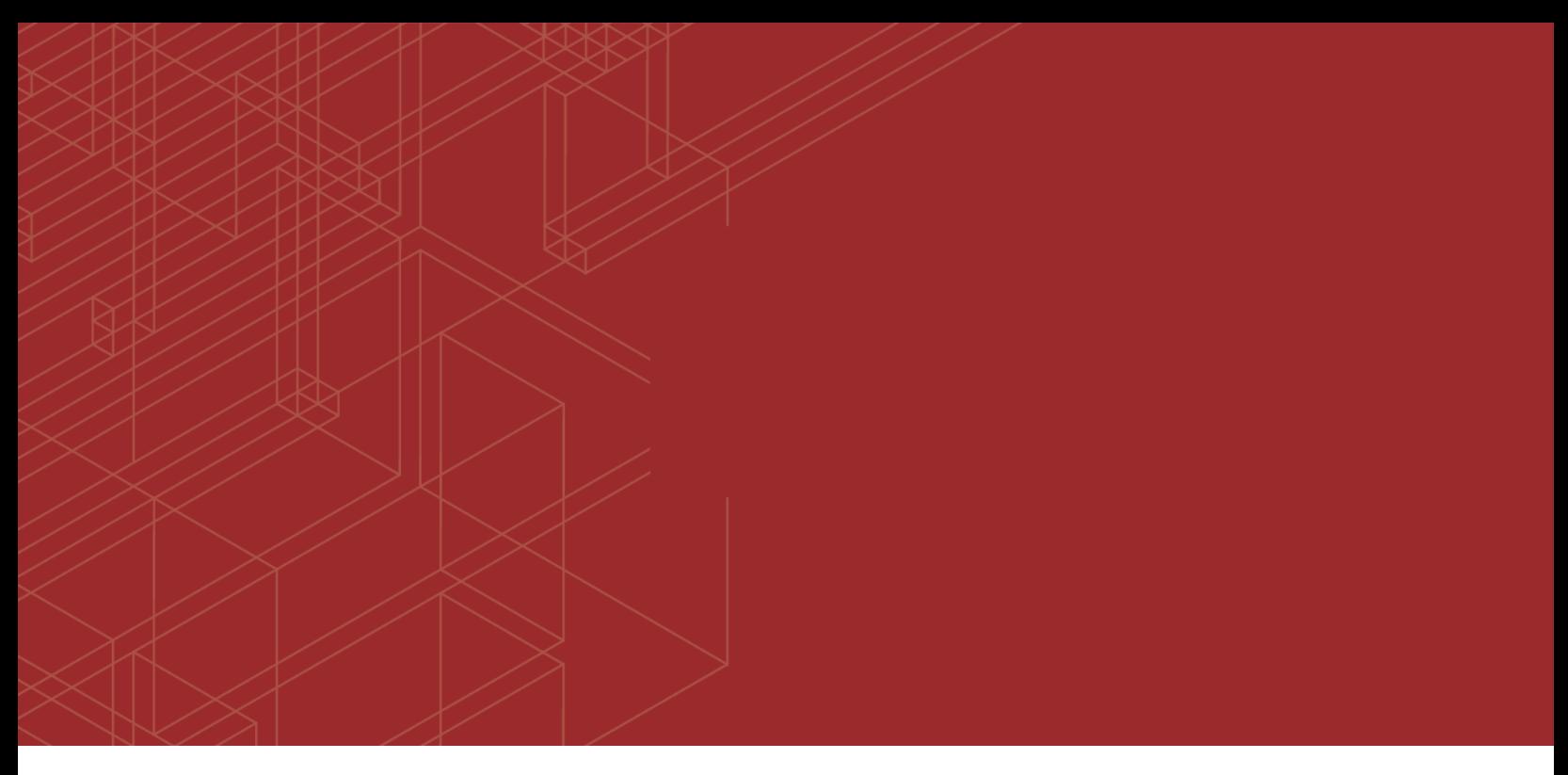

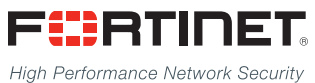

# ------<del>----------------------</del>

# FortiDDoS and FortiDDoS CM 5.3.1 Release Notes

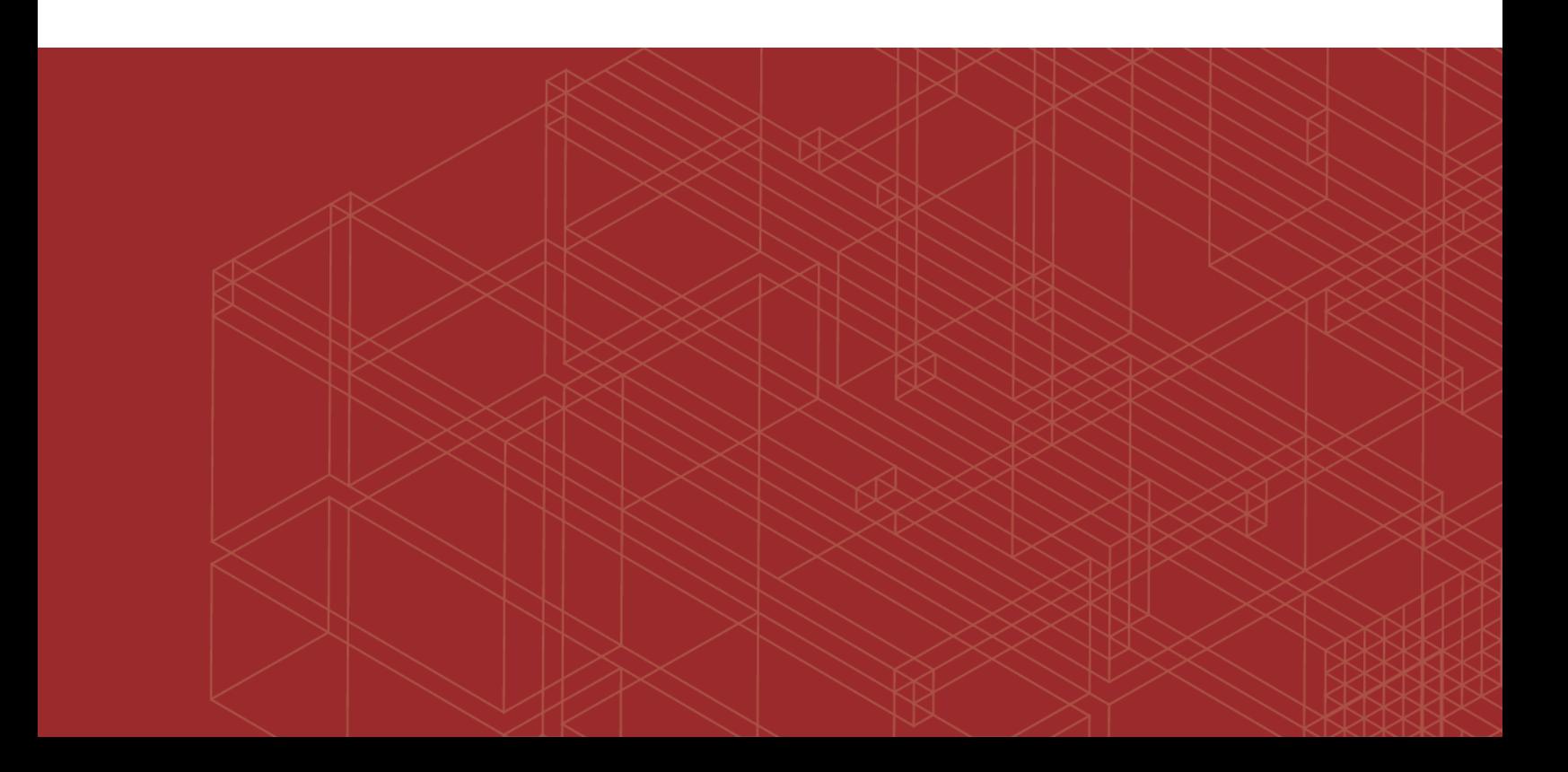

#### **FORTINET DOCUMENT LIBRARY**

[http://docs.fortinet.com](http://docs.fortinet.com/)

#### **FORTINET VIDEO GUIDE**

[http://video.fortinet.com](http://video.fortinet.com/)

#### **FORTINET BLOG**

[https://blog.fortinet.com](https://blog.fortinet.com/)

#### **CUSTOMER SERVICE & SUPPORT**

[https://support.fortinet.com](https://support.fortinet.com/) 

<http://cookbook.fortinet.com/how-to-work-with-fortinet-support/>

#### **FORTIGATE COOKBOOK**

[http://cookbook.fortinet.com](http://cookbook.fortinet.com/)

#### **FORTINET TRAINING SERVICES**

[http://www.fortinet.com/training](http://www.fortinet.com/training/)

#### **FORTIGUARD CENTER**

[http://www.fortiguard.com](http://www.fortiguard.com/)

#### **END USER LICENSE AGREEMENT**

<http://www.fortinet.com/doc/legal/EULA.pdf>

#### **FEEDBACK**

Email: [techdocs@fortinet.com](mailto:techdocs@fortinet.com)

# **FEERTINET**

Thursday, September 3, 2020

FortiDDoS & FortiDDoS CM 5.3.1 Release Notes

Revision 1

# TABLE OF CONTENTS

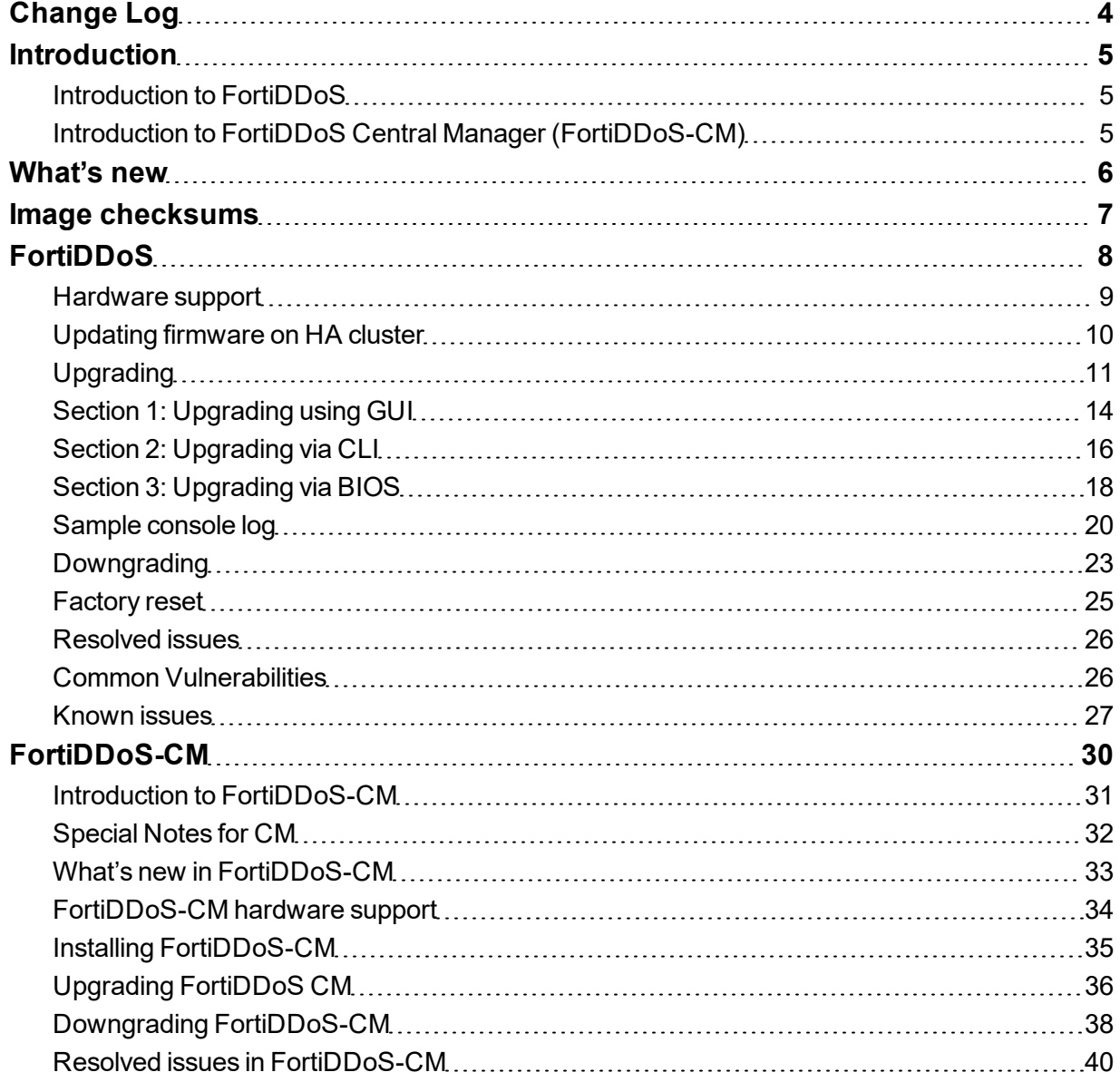

# <span id="page-3-0"></span>Change Log

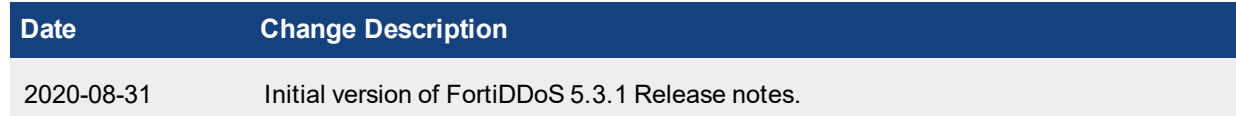

# <span id="page-4-0"></span>**Introduction**

This section provides an overview of FortiDDoS and FortiDDoS Central Manager

Introduction to FortiDDoS

Introduction to FortiDDoS Central Manager

### <span id="page-4-1"></span>**Introduction to FortiDDoS**

This document provides a list of new features and known issues for FortiDDoS 5.3.1 build 0206, including ASIC Version: 5301009a Date: Dec 4, 2019.

FortiDDoS is a network behavior anomaly (NBA) prevention system that detects and blocks network attacks that are characterized by excessive use of network resources. These attacks are known as Distributed Denial of Service (DDoS) attacks.

For additional documentation, please visit: <http://docs.fortinet.com/fortiddos>

### <span id="page-4-2"></span>**Introduction to FortiDDoS Central Manager (FortiDDoS-CM)**

This document provides a list of new features and known issues for FortiDDoS-CMVM 5.3.1 build 0206 FortiDDoS-CM is designed to manage multiple FortiDDoS appliances with shared management attributes. For specific FortiDDoS-CM information, proceed to the section - FortiDDoS-CM For additional documentation, please visit: <http://docs.fortinet.com/fortiddos>

# <span id="page-5-0"></span>What's new

**FortiDDoS 5.3.1 release is a maintenance/bug fix release only with no new features.**

# <span id="page-6-0"></span>Image checksums

To verify the integrity of the firmware file, use a checksum tool to compute the firmware file's MD5 checksum. Compare it with the checksum indicated by Fortinet. If the checksums match, the file is intact.

MD5 checksums for software releases are available from Fortinet Customer Service & Support:

[https://support.fortinet.com](https://support.fortinet.com/)

Customer Service & Support image checksum tool

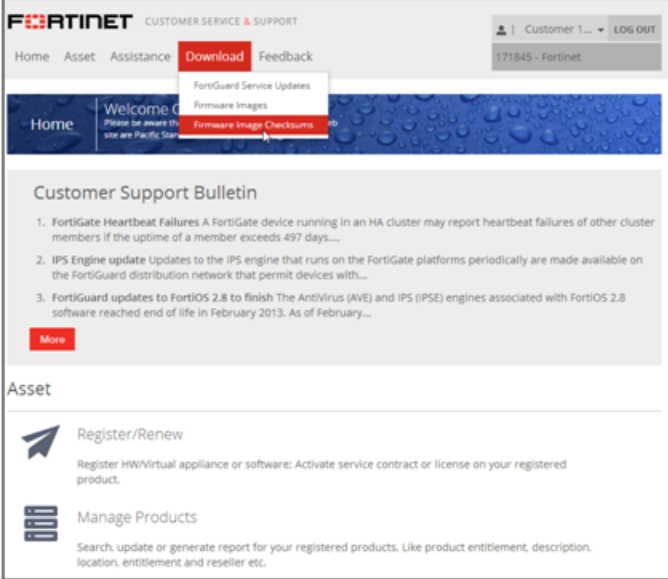

After logging in to the web site, in the menus at the top of the page, click **Download**, and then click **Firmware Image Checksums**.

Alternatively, near the bottom of the page, click the **Firmware Image Checksums** button. (The button appears only if one or more of your devices have a current support contract.) In the Image File Name field, enter the firmware image file name including its extension, then click **Get Checksum Code**.

# <span id="page-7-0"></span>**FortiDDoS**

This section includes the following topics specific to FortiDDoS release 5.3.1:

[Hardware](#page-8-0) support [Updating](#page-9-0) firmware on HA cluster [Upgrading](#page-10-0) Section 1: [Upgrading](#page-13-0) using GUI Section [2: Upgrading](#page-15-0) via CLI Section [3: Upgrading](#page-17-0) via BIOS [Sample](#page-19-0) console log [Downgrading](#page-22-0) [Factory](#page-24-0) reset [Resolved](#page-25-0) issues Common [Vulnerabilities](#page-25-1) [Known](#page-26-0) issues

For topics specific to FortiDDoS Central Manager, see [FortiDDoS-CM](#page-29-0).

### <span id="page-8-0"></span>**Hardware support**

This release supports the following hardware models:

- FortiDDoS 1500E
- FortiDDoS 2000E
- FortiDDoS 200B
- FortiDDoS 400B
- FortiDDoS 600B
- FortiDDoS 800B
- FortiDDoS 900B
- FortiDDoS 1000B
- FortiDDoS 1000B-DC
- FortiDDoS 1200B
- FortiDDoS 2000B
- FortiDDoS 2000B-USG

**NOTE: FortiDDoS A series models are not supported.**

# <span id="page-9-0"></span>**Updating firmware on HA cluster**

#### **Note the following before upgrade:**

- Upgrading FortiDDoS requires at least one reboot of each appliance and can be disruptive of network traffic depending on fail-open/closed conditions and RSTP/BGP settings of surrounding switches. This procedure assumes production traffic on the Master appliance with an upgrade of the Slave appliance first. This procedure can be reversed – move traffic to the Slave, upgrade the master, revert traffic and upgrade the Slave.
- If both devices are carrying production traffic (each appliance is on one leg of an asymmetric traffic environment), ensure both devices support fail-open and perform in a maintenance window.
- Do not modify any configuration settings when systems are in Standalone Mode. Any configuration changes may cause the Slave unit to reboot when returning to the HA pair.

#### **To update the firmware of an HA cluster:**

- 1. Verify that the cluster node members are powered on and available.
- 2. Log into the web UI of the Master node with an account whose access profile contains **Read** and **Write** permissions in the Maintenance and HA categories.
- 3. Backup the configuration.
- 4. Go to System > High Availability and note or take a screenshot of all settings on this page.
- 5. Change the HA mode from Active-Passive to Standalone.
- 6. Repeat steps 2-4 on the Slave system. **Note**: Having both systems in Standalone mode is important for this procedure.
- 7. On the Slave system, follow the upgrade procedure as instructed in the Release Note upgrading section. (This assumes that the traffic is currently on the Master system.)
- 8. Once the Slave system is upgraded, leave the Slave in Standalone Mode and move traffic to the Slave.
- 9. On the Master system, follow the upgrade procedure as instructed in the Release Note Upgrading section.
- 10. When upgrade of the Master system is complete, while still connected to the Master, go to System > High Availability. Confirm or set all HA settings that you retrieved from Step 4. Ensure that the Device priority is set to a higher priority (lower number) than what you have recorded for the Slave system. Then change the Master system Configured HA Mode to 'Active-Passive'.
- 11. Revert traffic to the Master system.
- 12. On the Slave appliance, go to System > High Availability. Confirm all settings from those you recorded in Step 4 and confirm or set the Device Priority to a lower priority (higher number) than the Master system. Then change Configured HA Mode to 'Active-Passive'.
- 13. Depending on what Release you are upgrading from, new configuration information may be available on the Master system that is not in the Slave. When the Slave sees this configuration mismatch, it will reboot in order to synchronize its configuration with the Master. This is normal and will only occur once. Once both units are synchronized, changes in the Master are synchronized to the Slave without further reboots.

# <span id="page-10-0"></span>**Upgrading**

### **Supported upgrade paths For B-series:**

Use the following instructions to upgrade to FortiDDoS 5.3.1.

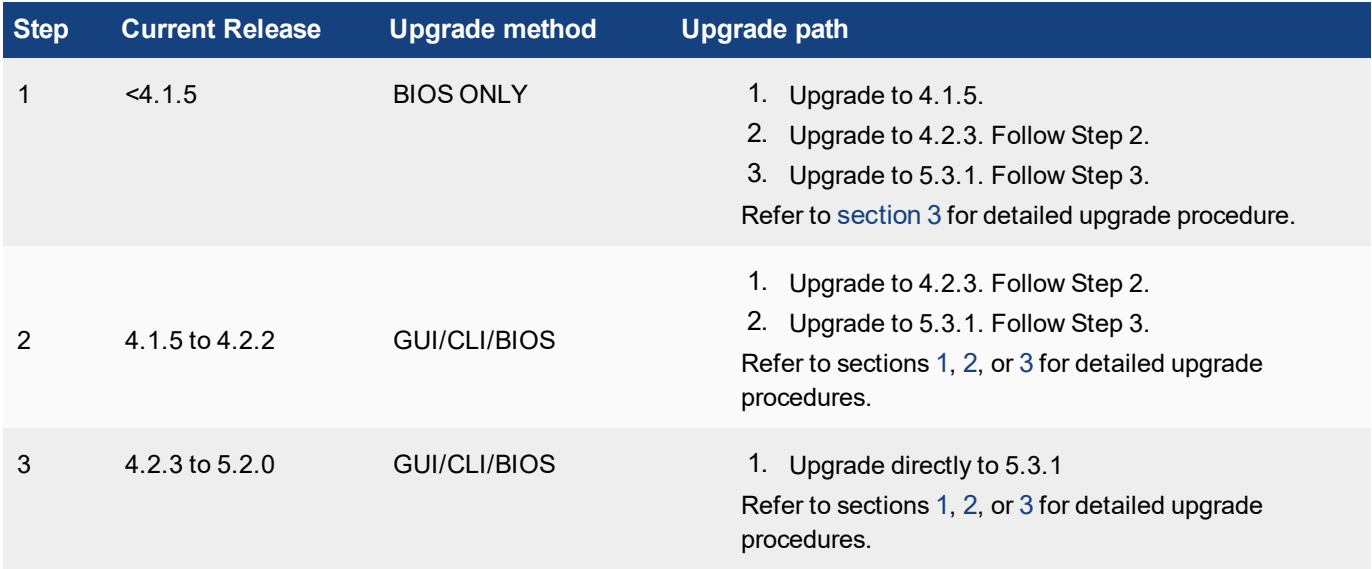

#### **Supported upgrade paths For E-series:**

Use the following instructions to upgrade to FortiDDoS 5.3.1.

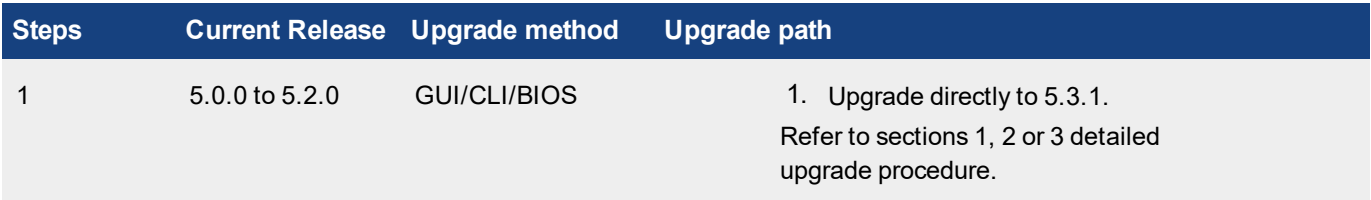

**FortiDDoS TP2/TP3 hardware takes longer to upgrade than x86-based systems. Prepare your maintenance window to accommodate at least 25 minutes for the upgrade (most will not take this long but some may). In some cases, you need to upgrade to an intermediate release before the final upgrade (2 x 20 minutes). Plan accordingly, after you understand the upgrade path from the table below. We strongly recommend that while you can upgrade via GUI, you also connect to the console port, which will provide status messages during the upgrade process, while the GUI is offline.**

**To track the progress of upgrade from any version, check the console. While the back-end processes are initializing after an upgrade, a rotating GIF of several icons is displayed on the browser until the system is ready to accept login.**

**Clear your browser cache after upgrade to ensure new features are displayed correctly once logged-in.**

#### **Prerequisites**

- The procedures explain the upgrade from 4.2.3 or higher. If your system is not at 4.2.3, refer to the table above and follow the instructions.
- Download the correct 5.3.1 firmware file for your model from the Fortinet Technical Support website: [https://support.fortinet.com/.](https://support.fortinet.com/)
- Check that the upgrade info file is available on your FortiDDoS system:
	- $\bullet$  On the Dashboard page, click the CLI Console window to connect and see the command (#) prompt.
	- Enter: f cat /var/log/upgrade info.txt
	- Check that the X,Y,Z number you see looks like the current Release of the system (from the Dashboard page. This file is needed to properly upgrade your system.

**Example:**

```
FI200B3914000071 # f cat /var/log/upgrade_info.txt
4,7,0FI200B3914000071 #
```
- <sup>l</sup> **Back up your configuration before beginning this procedure:**
	- If you later revert to an earlier firmware version, the active configuration is deleted, and you will want to restore the configuration that worked well with the earlier version.
	- Attempting to use a system configuration from a newer firmware release on a downgraded firmware release may have unexpected results.
- Make a note of configuration items that are disabled in your active configuration. Configurations that are not enabled are not preserved in the upgrade to 5.3.1. For example, if a custom HTTP service port, log remote port, or event log port have been configured and then disabled in an earlier version, the configuration information is not preserved in the upgrade to 5.3.1.
- After upgrade you may need to regenerate system recommended Thresholds. Before upgrading, go to Protection Profiles > Thresholds > Scalars and for each SPP, use the 'Save as CSV' in the top right corner of the GUI. This will allow you to compare pre- or post-upgrade/new Recommended Threshold values.
- You must have super user permission (user admin) to upgrade firmware.

#### **IMPORTANT:**

- Releases 4.1.6, 4.1.8, 4.2.0, 4.5.0 and 4.7.0 included improvements to System Recommended Thresholds and Threshold ranges. If you upgraded from any version lower than 4.7.0, take the following additional steps after the upgrade to 5.3.1 has completed and the system has restarted:
- <sup>l</sup> **If you upgraded from any Release lower than 4.2.0**: If you have DNS server(s), create a DNS SPP and SPP Policies to place the server IP(s) inside the DNS SPP. Set all DNS anomalies ON for that SPP. Leave that SPP in learning mode (no Thresholds and in Detection mode only) for as long as possible (recommended period is one week). After one week, run the Traffic Statistics and set System Recommended Thresholds. Then run for several days with Thresholds set to look for false-positives and tune if needed. Check for the volume of Anomalies. It should be a few per 5-minute reporting cycle. If there are many, remove DNS Anomalies and contact [Fortinet](https://support.fortinet.com/) [Support](https://support.fortinet.com/).
- <sup>l</sup> **If you upgraded from any Release betwen 4.2.0 and 5.0.0**: For every other SPP, about one week after the upgrade, run Traffic Statistics and set System Recommended Thresholds. This will create Thresholds that were not included in earlier Releases. Review the new Thresholds against the saved Threshold CSVs. **Note:** Review the TCP and UDP port thresholds from 1-9999. These may be higher in 5.1.0. This is design-intent. Ignore ports above 10,000. After the new System Recommended Thresholds have been set, it is recommended that the SPPs affected be placed in Detection Mode for a few days to check for false-positives and tune if needed. If in doubt, contact Fortinet [Support](https://support.fortinet.com/) for assistance.

# <span id="page-13-0"></span>**Section 1: Upgrading using GUI**

Ensure that you have read the general Upgrading section before you start an upgrade.

**Note**: You can upgrade directly to FortiDDoS 5.3.1 via GUI from any version above 4.2.3.

For any version below 4.2.3, you MUST upgrade to 4.2.3 and then to 5.3.1.

For this upgrade, you must use Partition 2. The following figure shows the user interface for managing firmware.

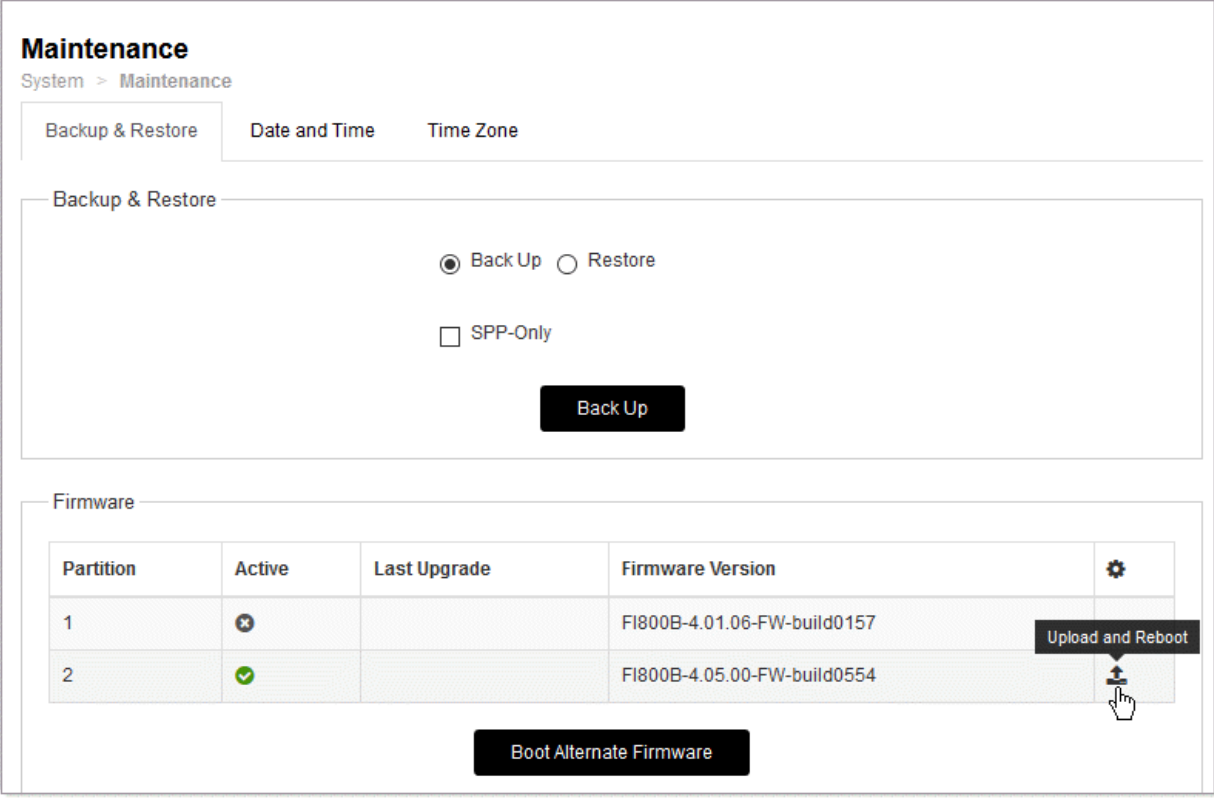

#### **To install firmware:**

- 1. Go to **System** > **Maintenance** > **Backup & Restore** tab.
- 2. Under Firmware Upgrade/Downgrade, in the row for Partition 2, click the Upload and Reboot icon to display the upload file controls.
- 3. Use the upload file controls to select the firmware image file.
- 4. Click **OK** to upload the file, install the firmware, and restart the system. Always use Partition 2 for upgrades even if Partition 2 is showing a newer Release than Partition 1. From 4.2.3, partition choices will not be shown.

**WARNING**: **The upgrade takes several (as long as 25) minutes – longer for larger systems and the system will reboot once or twice depending on the Release.** During this time, there is no progress indicator on the GUI. FortiDDoS must write register information to each TP2 which takes considerably longer than loading firmware as in most x86-based systems. This is only a factor during the upgrade. Once installed, the TP2 firmware is persistent and will only change with a further upgrade. **It is very important the system not be disturbed or power cycled during this process.** A power cycle will result in an unusable system

that must be returned to factory for repair. Ideally, leave the system for 25 minutes. If the system has NOT recovered in that time, contact Fortinet [Support](https://support.fortinet.com/). It is highly recommended to connect to the Console port during an upgrade, even if using the GUI. The Console will display progress messages when the GUI is unresponsive during the upgrade.

- 5. Clear your browser cache to avoid potential issues that can be caused by caching. During upgrade, the console will show upgrade progress information if a terminal is connected to it. See the Sample console log for reference.
- 6. Login and from **Dashboard**, confirm that the firmware version is correct.

From the GUI-based Console, SSH or Console, access the command line and follow these steps:

a. Enter: diagnose debug rrd cmd check

The console will display the percentage (%) checked messages which may scroll off the screen depending on your access method. Allow this to complete. The system will return one of the following messages on success/failure:

- . RRD commands check successful The upgrade was successful. Proceed with other actions. No further checks are required.
- . RRD commands check failed The upgrade failed to create some database. Proceed to next step.
- b. Enter: diagnose debug rrd cmd recreate
- c. Enter  $\gamma$  when confirmation is requested.

The Console will display the messages below, if successful:

```
100% complete
```
Created rrd cmd files

If any error message occurs during this process, contact Fortinet [Support](https://support.fortinet.com/). If the 100% Complete message is seen, proceed to other actions.

# <span id="page-15-0"></span>**Section 2: Upgrading via CLI**

Ensure that you have read the general Upgrading section before you start an upgrade.

**Note**: You can upgrade directly to FortiDDoS 5.3.1 via CLI from any version above 4.1.5. For any version below 4.1.5, you MUST upgrade to 4.1.5 and then to 5.3.1.

#### **To install firmware:**

1. Connect your management computer to the FortiDDoS console port using an RJ-45-to-DB-9 serial cable or a nullmodem cable. Use the following terminal settings: Speed (Baud Rate): 9600 Data Bits: 8 Stop Bits: 1 Parity: None

2. Initiate a connection to the CLI and log in as the user admin.

- 3. Use an Ethernet cable to connect FortiDDoS mgmt1 to the TFTP server directly, or connect it to the same subnet as the TFTP server.
- 4. If necessary, start the TFTP server.
- 5. Enter the following command to transfer the firmware image to the FortiDDoS system: execute restore image tftp <filename str> <tftp\_ipv4> where:
	- $\bullet$  <filename  $str$  is the name of the firmware image file
	- $\bullet$  <tftp ipv4> is the IP address of the TFTP server.

For example, if the firmware image file name is FDD 200B-v5.3.1-build0206-FORTINET.out and the IP address of the TFTP server is 172.30.153.105, enter:

FI900B3915000043 # execute restore image tftp FDD\_200B-v5.3.1-build0206- FORTINET.out 172.30.153.105 This operation will replace the current firmware version! Do you want to continue?  $(y/n)y$ Connect to tftp server 172.30.153.105 ... Please wait... ################################################################################## #################### Get image from tftp server OK. Verifying the integrity of the firmware image.

#### The following message appears:

This operation will replace the current firmware version!

Do you want to continue? (y/n)

6. Type y.

The system gets the image from the TFTP server, installs the firmware, and restarts. See the Sample console log for reference.

**WARNING**: **The upgrade takes several (as long as 25) minutes – longer for larger systems and the system will reboot once or twice depending on the Release**. (See the progress examples from the console output below). FortiDDoS must write register information to each TP2 which takes considerably longer than loading firmware as in most x86-based systems. This is only a factor during the upgrade. Once installed, the TP2 firmware is persistent and will only change with a further upgrade. **It is very important the system not be disturbed or power cycled during this process.** A power cycle will result in an unusable system that must be returned to factory for repair. Ideally, leave the system for 25 minutes. If the system has NOT recovered in that time, contact Fortinet [Support](https://support.fortinet.com/).

To verify that the firmware was successfully installed, login and run get system status, confirming the version information is correct:

```
Version: FortiDDoS-200B v5.3.1,build0206,190912
TP2ASIC Version: 5301009a Date: Apr 22, 2019
IP Reputation DB: Not enabled
Domain Reputation DB: Not enabled
Serial-Number: FI200B3914000081
BIOS version: 04000001
Log disk: Capacity 62 GB, Used 978 MB ( 1.52%), Free 62 GB
RRD disk: Capacity 369 GB, Used 165 GB (44.82%), Free 203 GB
Hostname: FDD-169
HA configured mode: active-passive
HA effective mode: Master
Distribution: International
License Type: -
Uptime: 0 days 0 hours 37 minutes
Last reboot: Thu Apr 25 15:35:18 PDT 2019
System time: Thu Apr 25 16:25:00 PDT 2019
```
### <span id="page-17-0"></span>**Section 3: Upgrading via BIOS**

- The system configuration will be lost when upgrading via BIOS. For this reason, BIOS upgrade should only be used for:
- a. Upgrading new systems that have not been put in service.
	- b. When continuity of the system configuration is not important.
	- Backup your configuration before starting a BIOS upgrade. It is not recommended to attempt to restore the system configuration but it can be done by editing the configuration. This is useful only for maintaining administrative information. Please contact FortiCare TAC for further information.

Ensure that you have read the general Upgrading section before you start an upgrade.

**Note**: You can upgrade directly to FortiDDoS 5.3.1 via BIOS from any version.

#### **To upgrade the firmware:**

- 1. Download the new firmware image.
- 2. Copy the file to a location you can access from the FortiDDoS appliance using TFTP.
- 3. Connect to the FortiDDoS appliance console.
- 4. Reboot the system and, when prompted, press any key to display the BIOS configuration menu.
- 5. Select option G so that the system can get the new firmware image from the TFTP server and load it when it reboots.

The following example shows the CLI sequence:

```
FI-1KBXXXXXXXXX # execute reboot
This operation will reboot the system ! Do you want to
continue? (y/n) y
System is rebooting... The system is going down NOW !!
Please stand by while rebooting the system.
FortiDDoS-1000B (20:41-06.12.2018)
Ver:04000001
Serial number: FI1KBXXXXXXXXXX
RAM activation
CPU(00:000306a9 bfebfbff): MP initialization
CPU(01:000306a9 bfebfbff): MP initialization
CPU(02:000306a9 bfebfbff): MP initialization
CPU(03:000306a9 bfebfbff): MP initialization
CPU(04:000306a9 bfebfbff): MP initialization
CPU(05:000306a9 bfebfbff): MP initialization
CPU(06:000306a9 bfebfbff): MP initialization
CPU(07:000306a9 bfebfbff): MP initialization
Total RAM: 8192MB
Enabling cache...Done.
Scanning PCI bus...Done.
Allocating PCI resources...Done.
Enabling PCI resources...Done.
Zeroing IRQ settings...Done.
Verifying PIRQ tables...Done.
Boot up, boot device capacity: 15272MB.
```
Press any key to display configuration menu... ... <----------------------------------------------- Press any key [G]: Get firmware image from TFTP server. [F]: Format boot device. [B]: Boot with backup firmware and set as default. [I]: Configuration and information. [Q]: Quit menu and continue to boot with default firmware. [H]: Display this list of options. Enter Selection [G]: <---------------------------- Press 'g' Please connect TFTP server to Ethernet port "MGMT". Enter TFTP server address [192.168.1.168]: 192.168.1.168 <---- enter TFTP server IP Enter local address [192.168.1.188]: 192.168.1.188 <--- Enter FortiDDoS IP Enter firmware image file name [image.out]: FDD\_1000B-v5.3.1-build0206-FORTINET.out <--- Enter Image Name MAC:085B0E9F061C ######################################################################### Total 76694566 bytes data downloaded. Verifying the integrity of the firmware image. Total 204800kB unzipped. Save as Default firmware/Backup firmware/Run image without saving:[D/B/R]?d <------ Press  $\overline{d}$ ' Programming the boot device now. .......................................................................................... .......................................................................................... ................. Reading boot image 2791231 bytes. Initializing FortiDDoS... System is started.

- 16. Set the management port IP address and gateway IP address using the console.
- 17. If you saved and edited the configuration file, restore it using the CLI or web UI.
- 18. If you did not save a configuration file, you must reconfigure the user accounts and system options.
- 19. If you have restored a configuration file, go to Protection Profiles > Factory Reset and reset every SPP in use to factory defaults (Learning Mode).
- 20. Treat the upgrade like a new installation with Learning mode for 1 week, creating Traffic Statistics Reports and setting System Recommended Thresholds for each SPP and so on.

### <span id="page-19-0"></span>**Sample console log**

#### **Sample console log while upgrading from 5.0.0 to 5.3.1:**

```
FI200B3914000035 # execute restore image tftp FDD_200B-v5.3.1-build0206-FORTINET.out
172.30.153.105
This operation will replace the current firmware version!
Do you want to continue? (y/n)yConnect to tftp server 172.30.153.105 ...
Please wait...
#####################################################################################
#######################
Get image from tftp server OK.
Verifying the integrity of the firmware image.
FI200B3914000035 #
FI200B3914000081 #
The system begins to upgrade ...
Firmware upgrade in progress ...
New image: FI200B-5.3.1-FW-build0206-200824
Done. 2
The system is going down NOW !!
Please stand by while rebooting the system.
FortiDDoS-200B (20:41-06.12.2018)
Ver:04000001
Serial number:FI200B3914000081
RAM activation
CPU(00:000306a9 bfebfbff): MP initialization
CPU(01:000306a9 bfebfbff): MP initialization
CPU(02:000306a9 bfebfbff): MP initialization
CPU(03:000306a9 bfebfbff): MP initialization
CPU(04:000306a9 bfebfbff): MP initialization
CPU(05:000306a9 bfebfbff): MP initialization
CPU(06:000306a9 bfebfbff): MP initialization
CPU(07:000306a9 bfebfbff): MP initialization
Total RAM: 8192MB
Enabling cache...Done.
Scanning PCI bus...Done.
Allocating PCI resources...Done.
Enabling PCI resources...Done.
```

```
Zeroing IRQ settings...Done.
Verifying PIRQ tables...Done.
Boot up, boot device capacity: 15272MB.
Press any key to display configuration menu...
......
Reading boot image 3713003 bytes.
Initializing FortiDDoS...\ufffd
System is started.
Updating Application Image
FortiASIC-TP.0: update started. Reconfigure process takes a few minutes
FortiASIC-TP.0: 0% Complete
FortiASIC-TP.0: 10% Complete
FortiASIC-TP.0: 20% Complete
FortiASIC-TP.0: 30% Complete
FortiASIC-TP.0: 40% Complete
FortiASIC-TP.0: 50% Complete
FortiASIC-TP.0: 60% Complete
FortiASIC-TP.0: 70% Complete
FortiASIC-TP.0: 80% Complete
FortiASIC-TP.0: 90% Complete
FortiASIC-TP.0: FPGA image download complete.
FortiASIC-TP.0: Checking update image on FPGA.....
FortiASIC-TP.0: Checking update image on FPGA.....OK, GBL RUPD RECONFIG STAT = 0x3
FortiASIC-TP.0: UPDATE FPGA OK, WAIT FOR REBOOT....
FortiASIC-TP.0: update finished
FortiDDoS-200B (20:41-06.12.2018)
Ver:04000001
Serial number:FI200B3914000081
RAM activation
CPU(00:000306a9 bfebfbff): MP initialization
CPU(01:000306a9 bfebfbff): MP initialization
CPU(02:000306a9 bfebfbff): MP initialization
CPU(03:000306a9 bfebfbff): MP initialization
CPU(04:000306a9 bfebfbff): MP initialization
CPU(05:000306a9 bfebfbff): MP initialization
CPU(06:000306a9 bfebfbff): MP initialization
CPU(07:000306a9 bfebfbff): MP initialization
Total RAM: 8192MB
Enabling cache...Done.
Scanning PCI bus...Done.
Allocating PCI resources...Done.
Enabling PCI resources...Done.
Zeroing IRQ settings...Done.
Verifying PIRQ tables...Done.
```
Boot up, boot device capacity: 15272MB. Press any key to display configuration menu... ......

Reading boot image 3713003 bytes. Initializing FortiDDoS...\ufffd

System is started.

FI200B3914000081 login:

# <span id="page-22-0"></span>**Downgrading**

Use the following instructions to downgrade, if necessary, from FortiDDoS 5.3.1 or earlier releases.

**Note the following:**

- <sup>l</sup> **Downgrading returns the system to factory default with no user configuration. If you do not have a stored backup configuration of the earlier release and must downgrade, you will need to backup your current configuration, edit the first line to the correct destination (downgraded) firmware release, build number and date, and restore that configuration file. If you are unsure of this step, contact Fortinet Support.**
- <sup>l</sup> **Downgrades below 4.1.12 are NOT recommended for bug and security reasons.** If you need to downgrade below 4.1.12 you may need to alter your current configuration, removing all NTP configurations and removing multiple remote syslog servers if configured. Please contact Fortinet Support if you need to downgrade below 4.1.12.
- When downgrading there may be no default IP assigned to the Management 1 port. This will need to be set via CLI. We do not recommend downgrading to releases earlier than 4.2.3.

#### **Downgrading from 5.3.1 and earlier versions**

You can use the web UI, CLI or BIOS to downgrade from 5.3.1 and earlier releases. You can downgrade directly to the release you want to use.

#### **To downgrade firmware**:

1. Take a backup of your configuration. Downgrade will delete the current configuration and will set everything to factory defaults.

**Use GUI:**

- 1. Go to **System** > **Maintenance** > **Backup & Restore** tab.
- 2. Select **Back Up** option and click **Back Up**.

or

#### **Use CLI:**

```
137-900B # execute backup config tftp 137.conf 172.30.153.105
Connect to tftp server 172.30.153.105 ...
Please wait...
#
Send config file to tftp server OK.
```
2. Load new build via GUI/ CLI or BIOS.

**For GUI:**

- 1. Go to **System** > **Maintenance** > **Backup & Restore** tab.
- 2. Select the file and upload. The system will reboot.

#### **For CLI:**

```
137-900B # execute restore image tftp FDD_900B-v5.3.1-build0206-
FORTINET.out 172.30.153.105
This operation will replace the current firmware version!
Do you want to continue? (y/n)yConnect to tftp server 172.30.153.105 ...
Please wait...
```
#################################################################### #### Get image from tftp server OK.

Verifying the integrity of the firmware image. This operation will downgrade the current firmware version! You will lose your existing configuration

Do you want to continue?  $(y/n)y$ 137-900B #

3. The system will reboot and reprogram the FPGA.

This takes about 10-15 min based on what appliance you are using.

**WARNING**: Reboot or power fail during this process may result in unusable product, requiring RMA.

4. Once the system is up, assign the IP address and restore the saved configuration. System will reboot and apply the configuration. The system should be ready to use.

# <span id="page-24-0"></span>**Factory reset**

If you want to restore a system to factory defaults with no customer configuration or traffic data, do the following from CLI:

- <sup>l</sup> # execute formatlogdisk removes all traffic data.
- # execute factoryreset removes all configurations.

# <span id="page-25-0"></span>**Resolved issues**

The resolved issues listed below do not list every bug that has been corrected with this release. For inquires about a particular bug, please contact Fortinet [Customer](http://support.fortinet.com/) Service & Support.

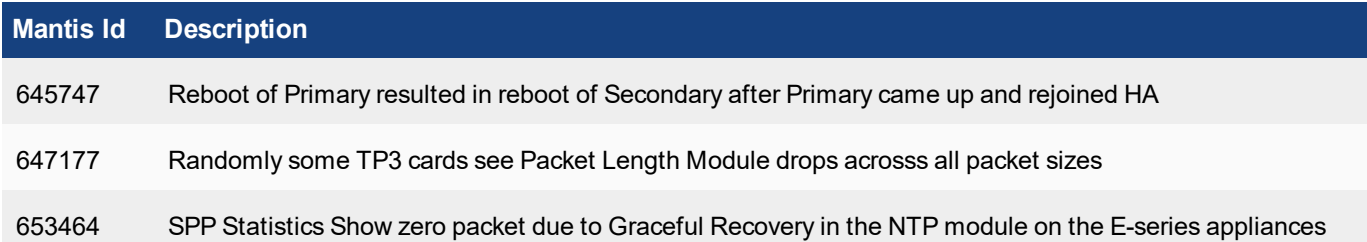

# <span id="page-25-1"></span>**Common Vulnerabilities**

There are no known common vulnerabilities in FortiDDoS 5.3.1. For inquires about a particular bug, please contact Fortinet [Customer](http://support.fortinet.com/) Service & Support.

# <span id="page-26-0"></span>**Known issues**

This section lists the known issues in FortiDDoS 5.3.1 release. For inquires about a particular bug, please contact Fortinet [Customer](http://support.fortinet.com/) Service & Support.

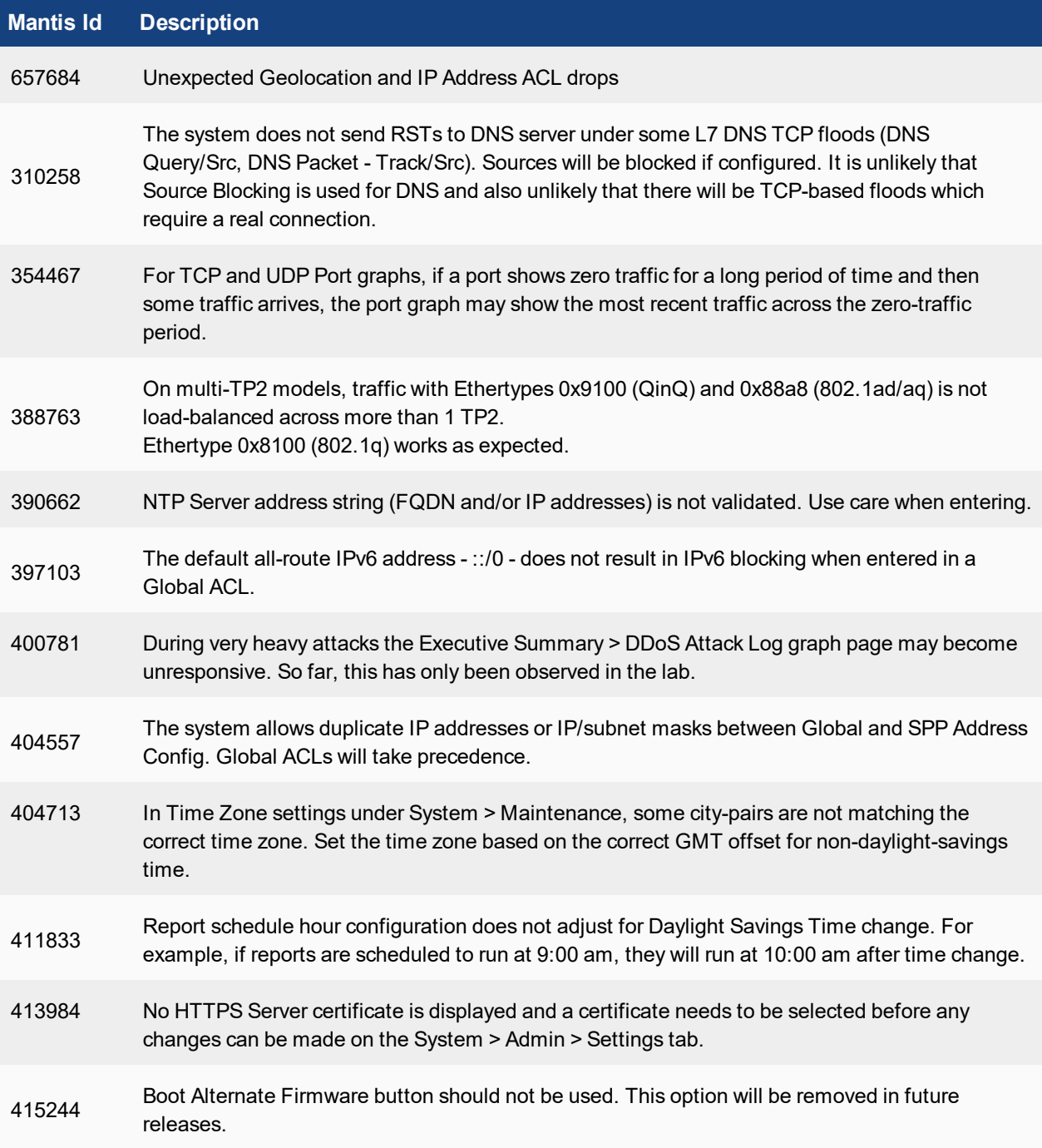

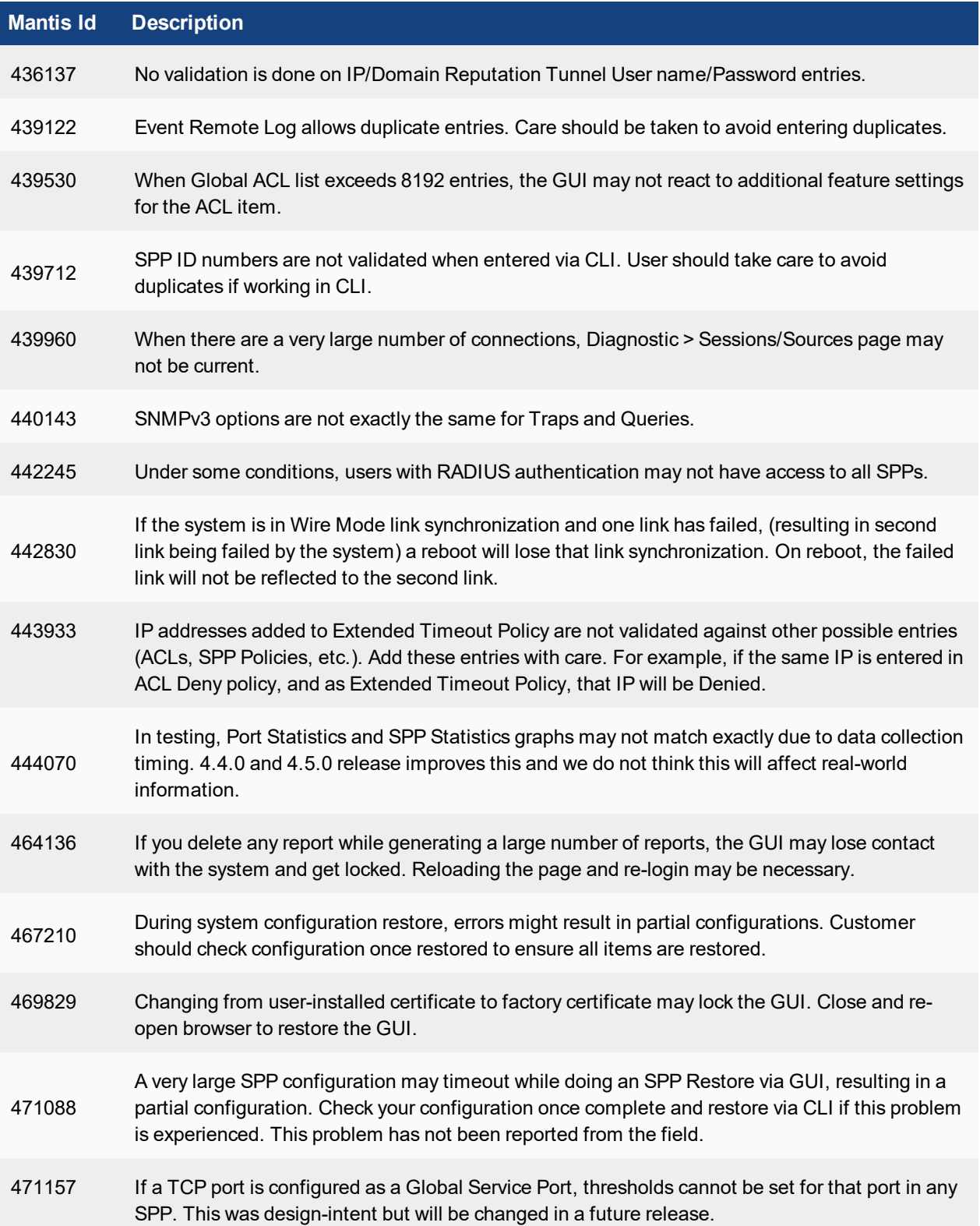

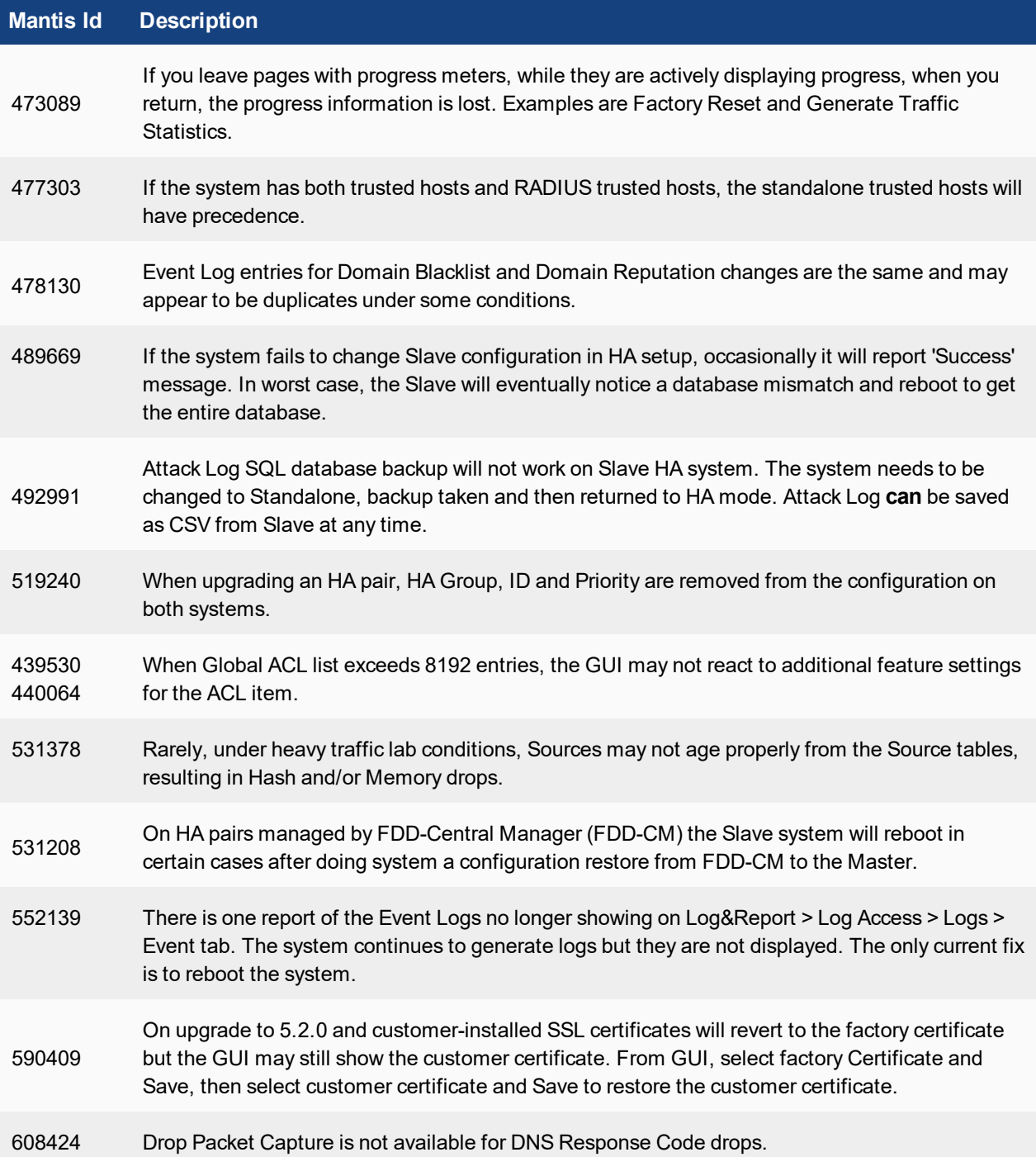

# <span id="page-29-0"></span>FortiDDoS-CM

This section includes the following topics specific to FortiDDoS-CM release 5.3.1:

Introduction to [FortiDDoS-CM](#page-30-0) [Special](#page-31-0) Notes for CM What's new in [FortiDDoS-CM](#page-32-0) [FortiDDoS-CM](#page-33-0) hardware support Installing [FortiDDoS-CM](#page-34-0) Upgrading [FortiDDoS CM](#page-35-0) Downgrading [FortiDDoS-CM](#page-37-0) Resolved issues in [FortiDDoS-CM](#page-39-0)

For topics specific to FortiDDoS, see [FortiDDoS](#page-7-0).

# <span id="page-30-0"></span>**Introduction to FortiDDoS-CM**

FortiDDoS Central Manager (FortiDDoS-CM) VM Release 5.3.1 is available as an application running on the following virtual machine applications:

- Cirtix Hypervisor (XenServer)
- Hypervisor
- <sup>l</sup> KVM
- VMware ESX/ESXi, including VSphere client, Workstation and Fusion
- Xen Open Source

FortiDDoS-CM manages both common parameters across all FortiDDoS appliances in its configuration as well as individual appliance parameters, without the need to login to each device.

FortiDDoS-CM allows you to centrally manage any number of FortiDDoS devices depending on the license type - 'Up to 10 FortiDDoS appliances' or 'Unlimited FortiDDoS appliances'.

In this release, all FortiDDoS appliances managed by FortiDDoS-CM must be the same model (FDD-1200B and FDD-2000B are treated as the same model) and use same 5.3.1 firmware. Managing groups of different models can be accomplished with separate FortiDDoS-CM configurations, which can be saved and reloaded as required to switch between groups of appliances.

This release *does not* support the following:

• Centralized graphical views or reporting - All graphs are viewed on the individual appliances through the FortiDDoS-CM GUI. Centralized attack reporting can be done via FortiAnalyzer and FortiSIEM.

In addition:

- <sup>l</sup> While individual appliances can be set to automatically backup their configurations, only manual appliance configuration backup can be done from the FortiDDoS-CM.
- Appliance configuration restoral and firmware upgrades must be done via direct logon to the appliance.

For additional documentation, see [http://docs.fortinet.com/fortiddos.](http://docs.fortinet.com/fortiddos)

# <span id="page-31-0"></span>**Special Notes for CM**

FortiDDoS Appliances need specific SPP and SPP Policy settings to operate with FortiDDoS Central Manager. Specifically:

- All SPPs in all appliances must be identical. Some appliances my then have unused SPPs
- All SPP Policies (subnets) must be identical and assigned to the same SPPs. Some subnets may not be used in some appliances but they will appear in the SPP Policy List in all appliances.

Before attempting to configure FortiDDoS-CM with several FortiDDoS Appliances, contact Fortinet Support or your local CSE for assistance.

# <span id="page-32-0"></span>**What's new in FortiDDoS-CM**

FortiDDoS-CM 5.3.1 release has no new features.

For more details, refer to [FortiDDoS-CM](https://help.fortinet.com/fddos-cm/5-3-0/index.htm#) Online Help.

### <span id="page-33-0"></span>**FortiDDoS-CM hardware support**

This release of FortiDDoS-CM supports the following hardware models:

- FortiDDoS 200B
- FortiDDoS 400B
- FortiDDoS 800B
- FortiDDoS 1000B
- FortiDDoS 1000B-DC
- FortiDDoS 1200B
- FortiDDoS 2000B
- FortiDDoS 2000B-USG
- FortiDDoS-1500E
- FortiDDoS-2000E

**NOTE: FortiDDoS A series and 600B/900B models are not supported.**

# <span id="page-34-0"></span>**Installing FortiDDoS-CM**

Refer to *FortiDDoS Central Manager VM Installation Guide* [here](https://docs.fortinet.com/document/fortiddos/5.1.0/fortiddos-cm-installation-guide) for deploying a new VM.

# <span id="page-35-0"></span>**Upgrading FortiDDoS CM**

#### **Upgrading using GUI**

**Note**: You can upgrade directly to FortiDDoS-CM 5.3.1 via GUI from any version.

#### **To install firmware:**

- 1. Go to CM dashboard
- 2. In system information widget use the Update link next to Firmware version.
- 3. Use the upload file controls to select the firmware image file (.out file)
- 4. Click **Upload** to start the firmware upgrade. **WARNING**: **While upgrading to 5.3.1 the VM may reboot twice**
- 5. Clear your browser cache to avoid potential issues that can be caused by caching. During upgrade, the VM console will show upgrade progress information.
- 6. Login and from **Dashboard**, confirm that the firmware version is correct.

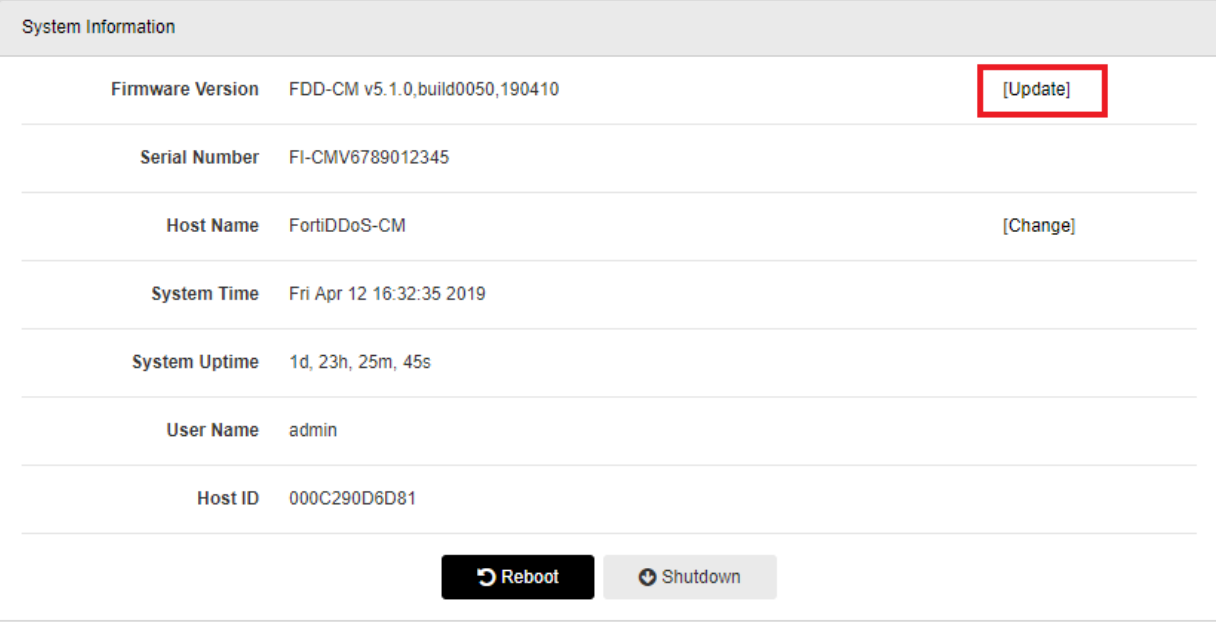

### **Upgrading using CLI**

**Note**: You can upgrade directly to FortiDDoS-CM 5.3.1 via CLI from any version.

#### **To install firmware:**

- 1. Login to the FortiDDoS-CM using SSH or VM console
- 2. Copy the image file(.out file) to a TFTP server which can be accessed from the VM's management network
- 3. Make sure TFTP server is running.
- 4. Enter the following command to transfer the firmware image to the FortiDDoS-CM system: execute restore image tftp <filename\_str> <tftp\_ipv4>

#### **WARNING**: **While upgrading to 5.3.1 the VM may reboot twice**

- 5. During upgrade, the VM console will show upgrade progress information.
- 6. Once the system is up login and verify the firmware version using get system status

## <span id="page-37-0"></span>**Downgrading FortiDDoS-CM**

**Note the following:**

- <sup>l</sup> **Downgrading returns the system to factory default with no user configuration. If you do not have a stored backup configuration of the earlier release and must downgrade, you will need to backup your current configuration, edit the first line to the correct destination (downgraded) firmware release, build number and date, and restore that configuration file. If you are unsure of this step, contact Fortinet Support.**
- When downgrading there may be no default IP assigned to the Port 1. This will need to be set via VM console after the downgrade is complete.

#### **Downgrading using GUI**

#### **To downgrade using GUI:**

- 1. Go to CM dashboard
- 2. In system information widget use the Update link next to Firmware version.
- 3. Use the upload file controls to select the firmware image file (.out file)
- 4. Click **Upload** to start the firmware downgrade.
- 5. Clear your browser cache to avoid potential issues that can be caused by caching. During downgrade, the VM console will show progress information.
- 6. Login on the console and assign the IP address, default gateway and DNS.
- 7. Login to the GUI and verify the firmware version under system information.

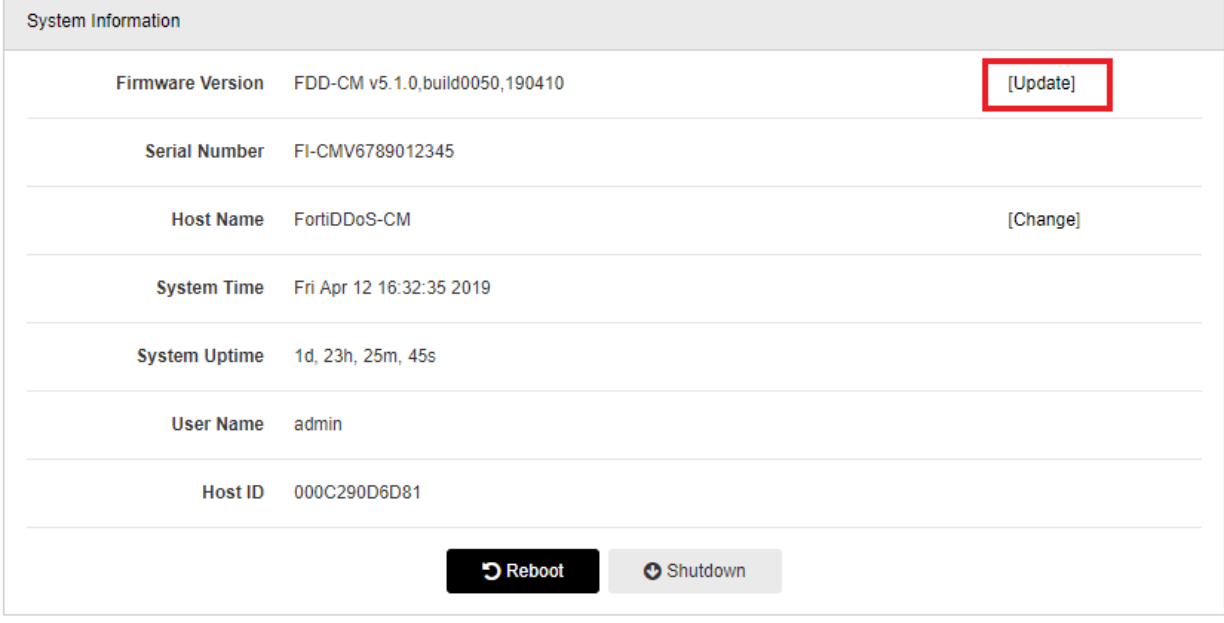

#### **Downgrading using CLI**

#### **To downgrade using firmware:**

- 1. Login to the FortiDDoS-CM using SSH or VM console
- 2. Copy the image file(.out file) to a TFTP server which can be accessed from the VM's management network
- 3. Make sure TFTP server is running.
- 4. Enter the following command to transfer the firmware image to the FortiDDoS-CM system: execute restore image tftp <filename\_str> <tftp\_ipv4>
- 5. During downgrade, the VM console will show progress information.
- 6. Login on the console and assign the IP address, default gateway and DNS.
- 7. Verify the firmware version using get system status

# <span id="page-39-0"></span>**Resolved issues in FortiDDoS-CM**

There are no bugs fixed in FortiDDoS-CM 5.3.1

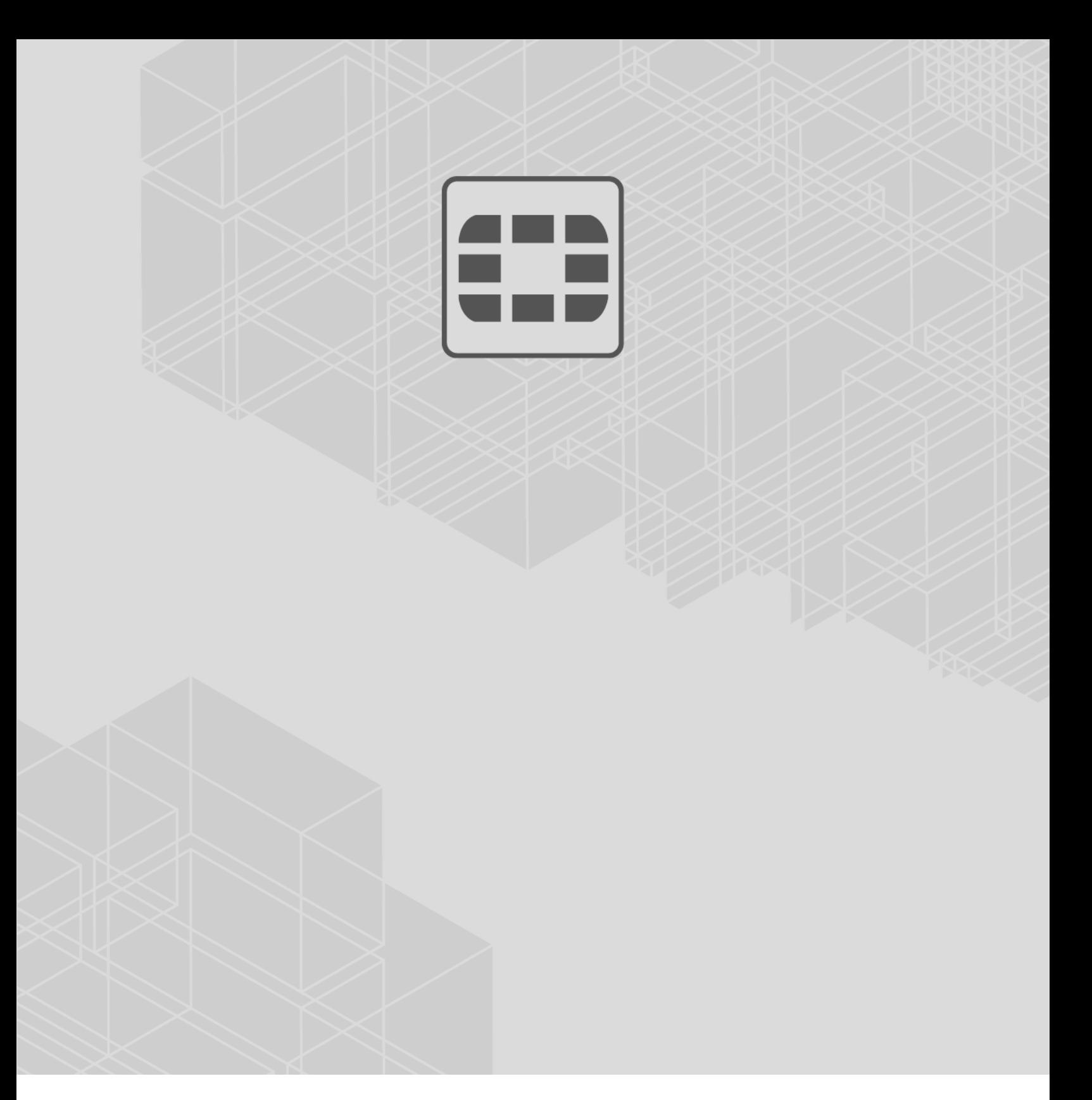

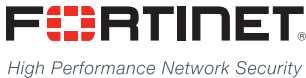

Copyright© 2020 Fortinet, Inc. All rights reserved. Fortinet®, FortiGate®, FortiCare® and FortiGuard®, and certain other marks are registered trademarks of Fortinet, Inc., in the U.S. and other jurisdictions, and other Fortinet names herein may also be registered and/or common law trademarks of Fortinet. All other product or company names may be trademarks of their respective owners. Performance and other metrics contained herein were attained in internal lab tests under ideal conditions, and actual performance and other results may vary. Network variables, different network environments and other conditions may affect performance results. Nothing herein represents any binding commitment by Fortinet, and Fortinet disclaims all warranties, whether express or implied, except to the extent Fortinet enters a binding written contract, signed by Fortinet's General Counsel, with a purchaser that expressly warrants that the identified product will perform according to certain expressly-identified performance metrics and, in such event, only the specific performance metrics expressly identified in such binding written contract shall be binding on Fortinet. For absolute clarity, any such warranty will be limited to performance in the same ideal conditions as in Fortinet's internal lab tests. In no event does Fortinet make any commitment related to future deliverables, features, or development, and circumstances may change such that any forward-looking statements herein are not accurate. Fortinet disclaims in full any covenants, representations,and guarantees pursuant hereto, whether express or implied. Fortinet reserves the right to change, modify, transfer, or otherwise revise this publication without notice, and the most current version of the publication shall be applicable.

---------------------------

<u>The contract of the contract of the contract of the contract of the contract of the contract of the contract of the contract of the contract of the contract of the contract of the contract of the contract of the contract </u>

---------------------------------